# **全国统计科学研究管理平台 项目申报人使用操作手册**

**2023 年 5 月修订**

1

#### 目 录

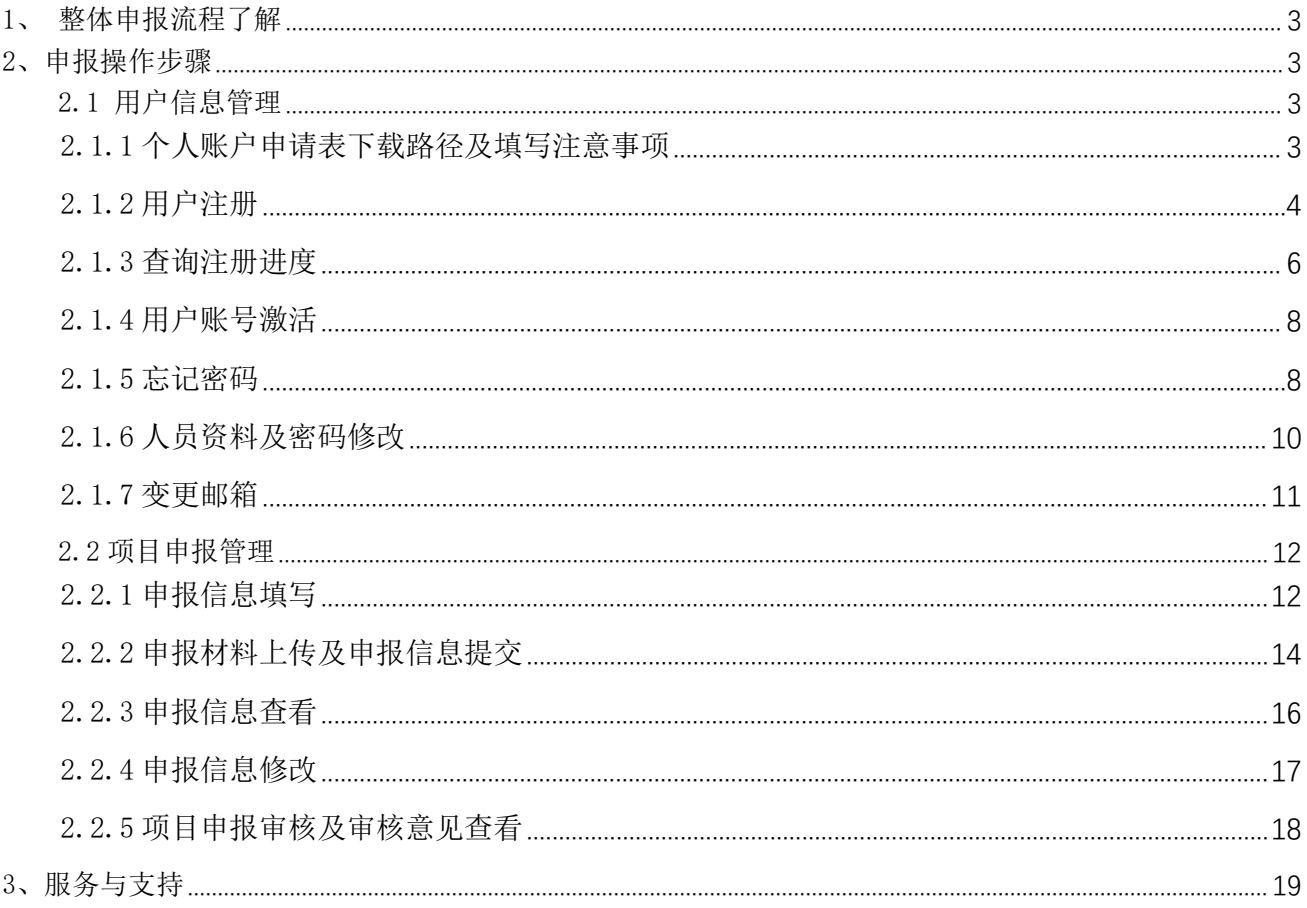

## <span id="page-2-0"></span>1、整体申报流程了解

#### (1) 项目申报人注册流程:

1 填写注册信息 > ② 点击提交注册信息 > ③ 主管单位审核 > ④ 平台发送注册通知 邮件 > ⑤ 登 录(登录账号为注册邮箱)。

#### (2) 申报流程:

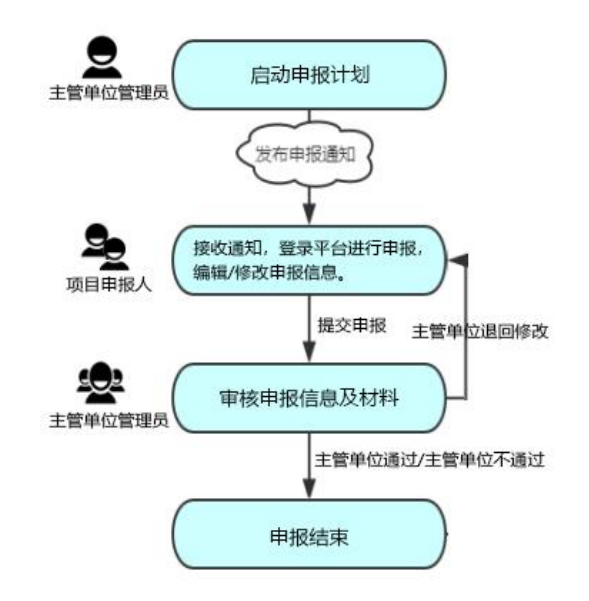

注:因平台持续升级优化,操作手册中的图片与平台中的图片可能存在细微差异。

#### <span id="page-2-1"></span>2、申报操作步骤

#### <span id="page-2-2"></span>2.1 用户信息管理

#### <span id="page-2-3"></span>2.1.1 个人账户申请表下载路径及填写注意事项

个人账户申请表下载路径:平台登录页【用户注册】-【人员注册】,人员注册页面温馨 提示 1.材料准备 可点击下载《个人账户申请表》。

个人账户申请表填写时请务必按照下述注意事项填写,以免造成因个人账户申请表填写错 误而被审核不通过的情况。

1)工作单位:请填写所在单位(一级单位)名称全称,不需要在一级单位名称后面添加 二级单位。

2)二级单位:指申报人所在的院系或者部门。

- 3)所在单位意见:请填写一级单位或单位科研管理部门的意见。
- 4)单位公章:请务必加盖一级单位公章或单位科研管理部门公章;不允许加盖二级单位

(如:院系)公章。

5) 个人账户申请表填写并盖章后,请转化为 PDF 格式, 在登陆页面【用户注册】-【人员 注册】页面进行上传。

#### <span id="page-3-0"></span>2.1.2 用户注册

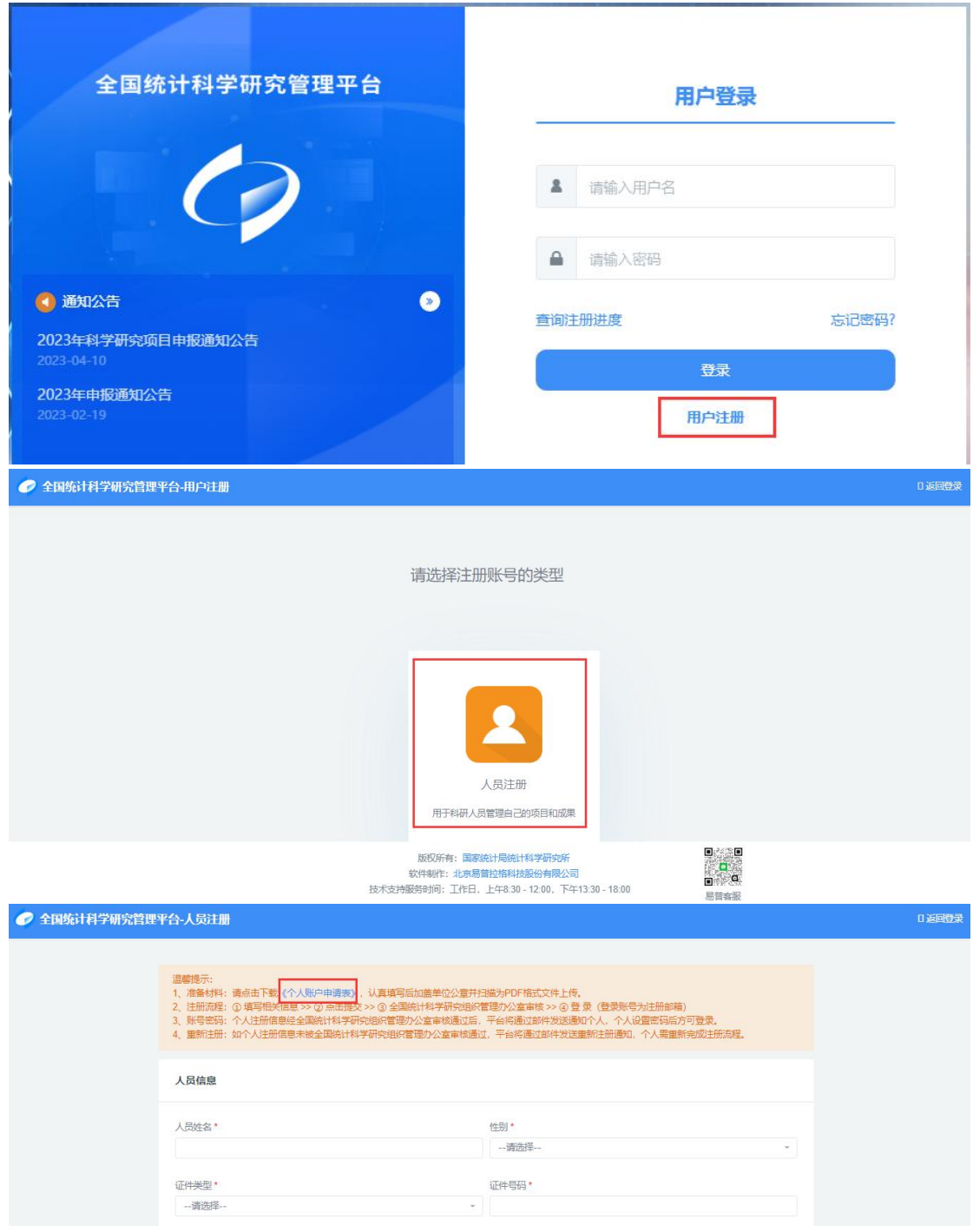

<个人用户注册请先点击下载个人账户申请表>

根据人员注册页面提示填写注册信息,标记红色"\*"的为必填项,勾选阅读并同意《用

户注册协议》,点击【提交注册信息】,如果填写信息无误,系统页面会跳转到"人员注册信 息提交成功,请耐心等待全国统计科学研究组织管理办公室审核!注册后请留意关注邮箱,平 台将通过邮件形式发送审核结果,密码激活链接 48 小时内有效" 则表示人员注册信息提交成 功(如图所示)

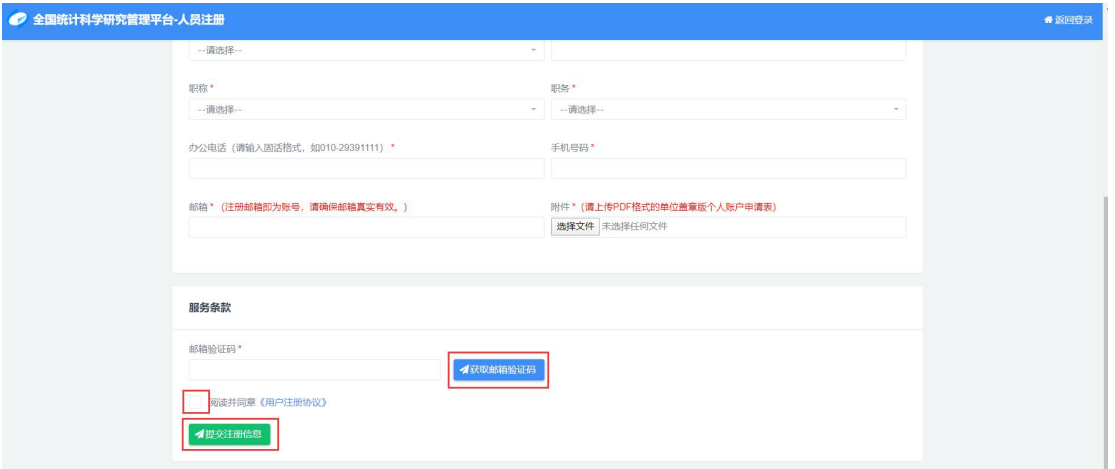

#### <个人用户注册示意图>

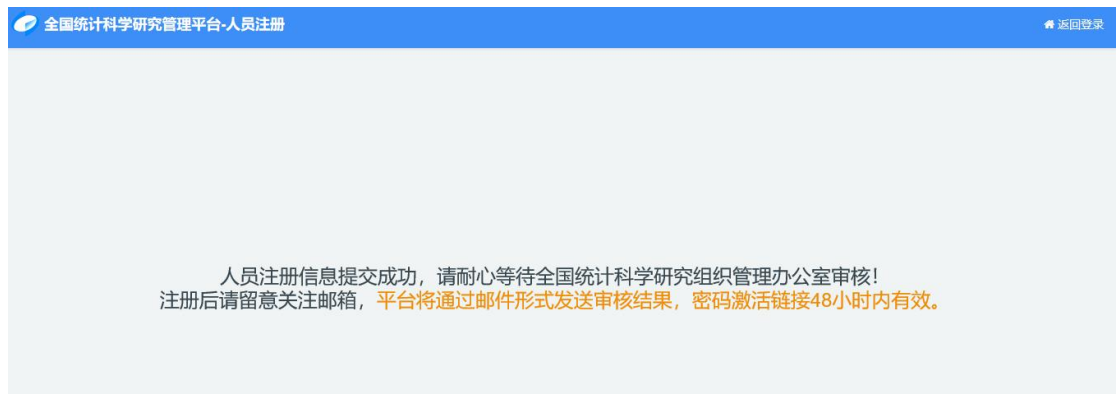

<个人用户注册提交跳转到该页面表示提交成功>

#### 温馨提示:

1)用户注册信息中邮箱为项目申报人登录平台用户名,请确保邮箱信息及格式正确 性;同时该邮箱为注册页面【获取邮箱验证码】的邮箱。

2)提交注册信息前请注意勾选阅读并同意《用户注册协议》。

3)注册信息提交以后,须由全国统计科学研究组织管理办公室进行审核,审核通过 后,平台将通过邮件发送审核通知,个人设置密码后可登录平台。

4)重新注册:如申报人注册信息未被全国统计科学研究组织管理办公室审核通过, 平台将通过邮件发送重新注册通知,请及时关注邮箱通知重新完成注册。

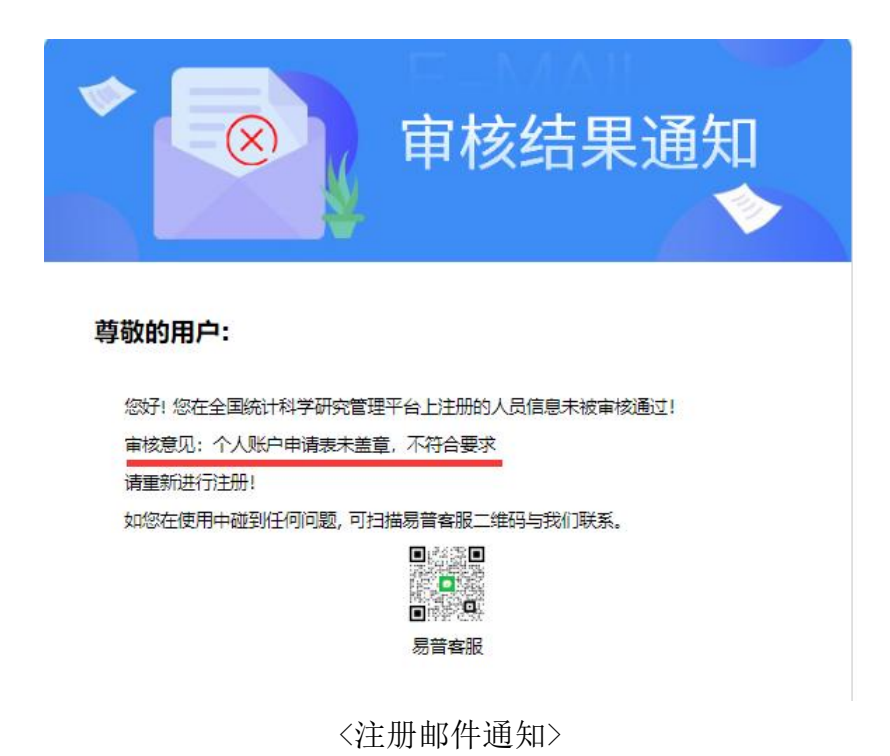

## <span id="page-5-0"></span>2.1.3 查询注册进度

用户注册信息提交后,可通过点击登陆页面的【查询注册进度】查询注册信息的审核情况。

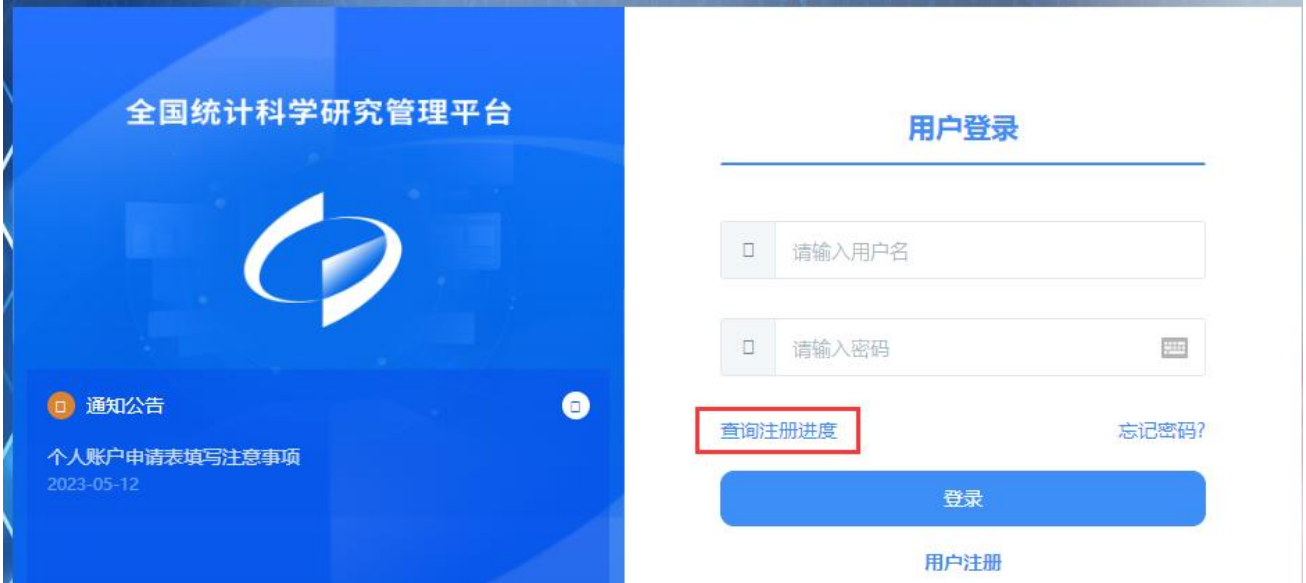

#### 操作步骤:

第一步:点击【查询注册进度】进入用户注册进度查询页面,在对应输入框依次输入注册 时填写的邮箱、图片验证码;

第二步:点击【获取邮箱验证码】按钮,将邮箱收到的验证码输入邮箱验证码填写框,点 击【查询】按钮即可获得当前账号审核状态。

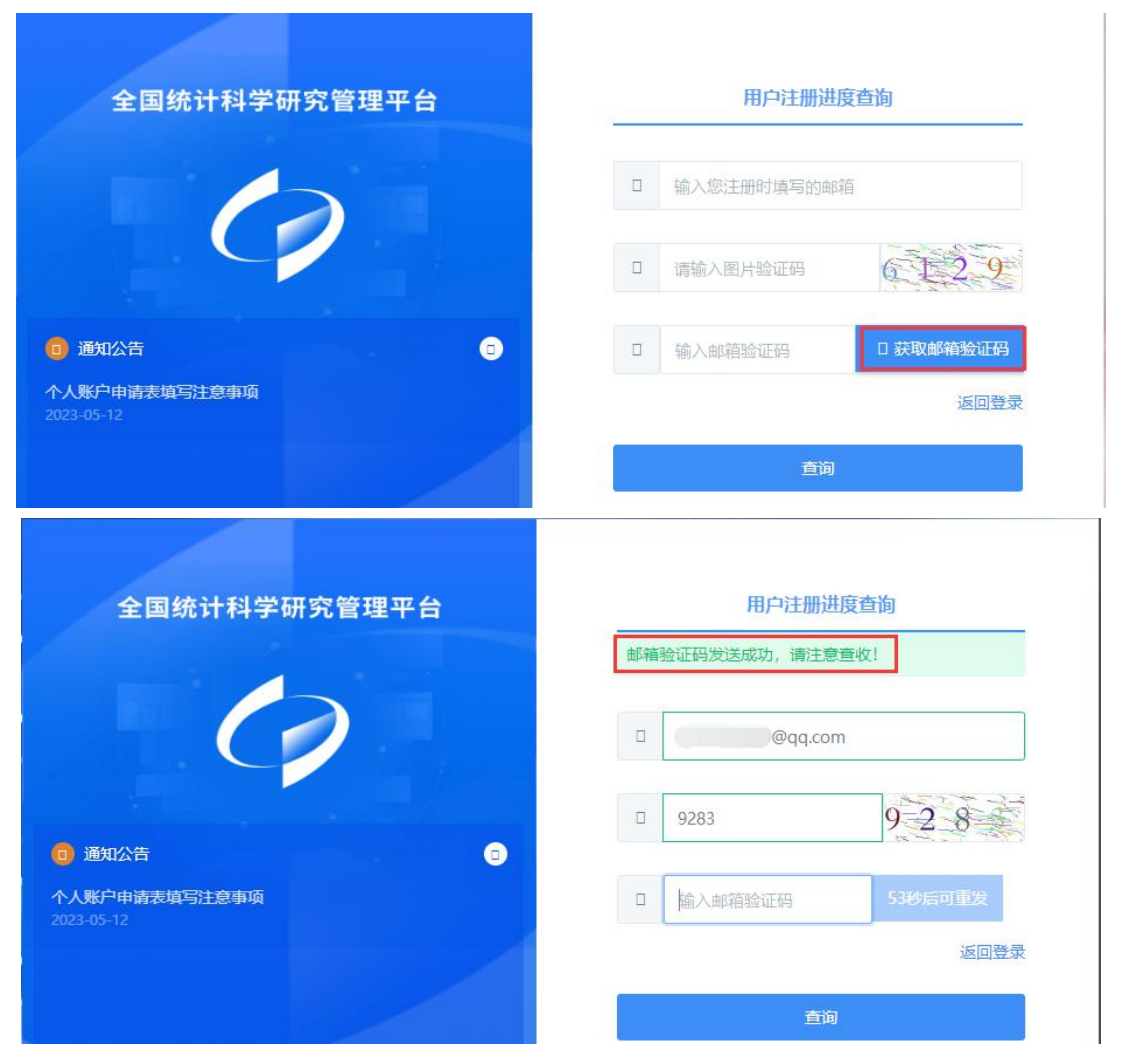

#### 温馨提示:

审核状态:待审核,说明用户注册信息正在等待全国统计科学研究组织管理办公室审核, 请耐心等待。

审核状态:主管单位通过,请及时登陆注册时填写邮箱进行账号激活。

审核状态:主管单位不通过,请及时登陆注册时填写邮箱查看不通过原因,如仍需登陆平 台,需重新进行用户注册,重新进入账号审核流程。

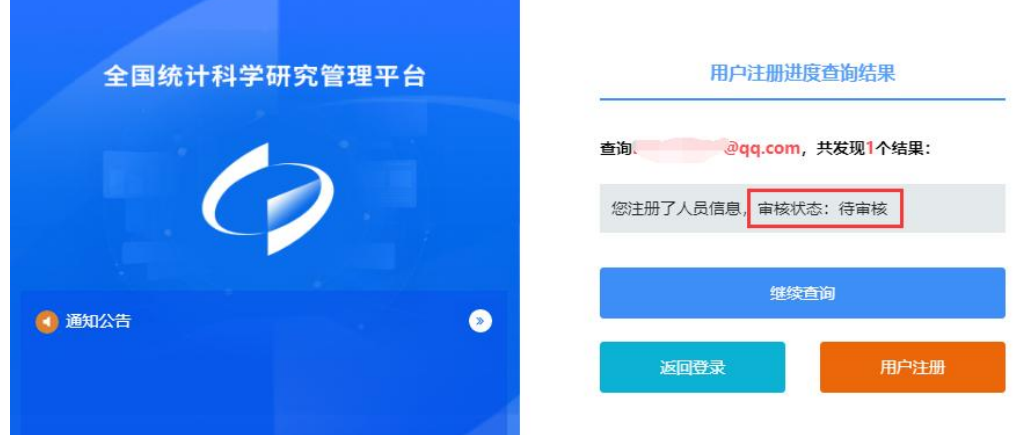

7

## <span id="page-7-0"></span>2.1.4 用户账号激活

申报人注册信息被主管单位审核通过后,申报人注册邮箱会收到平台邮件通知,点击邮件 中的链接激活,进入密码设置页面,按照提示设置符合规则的密码,设置成功后即获得相应的 密码信息。

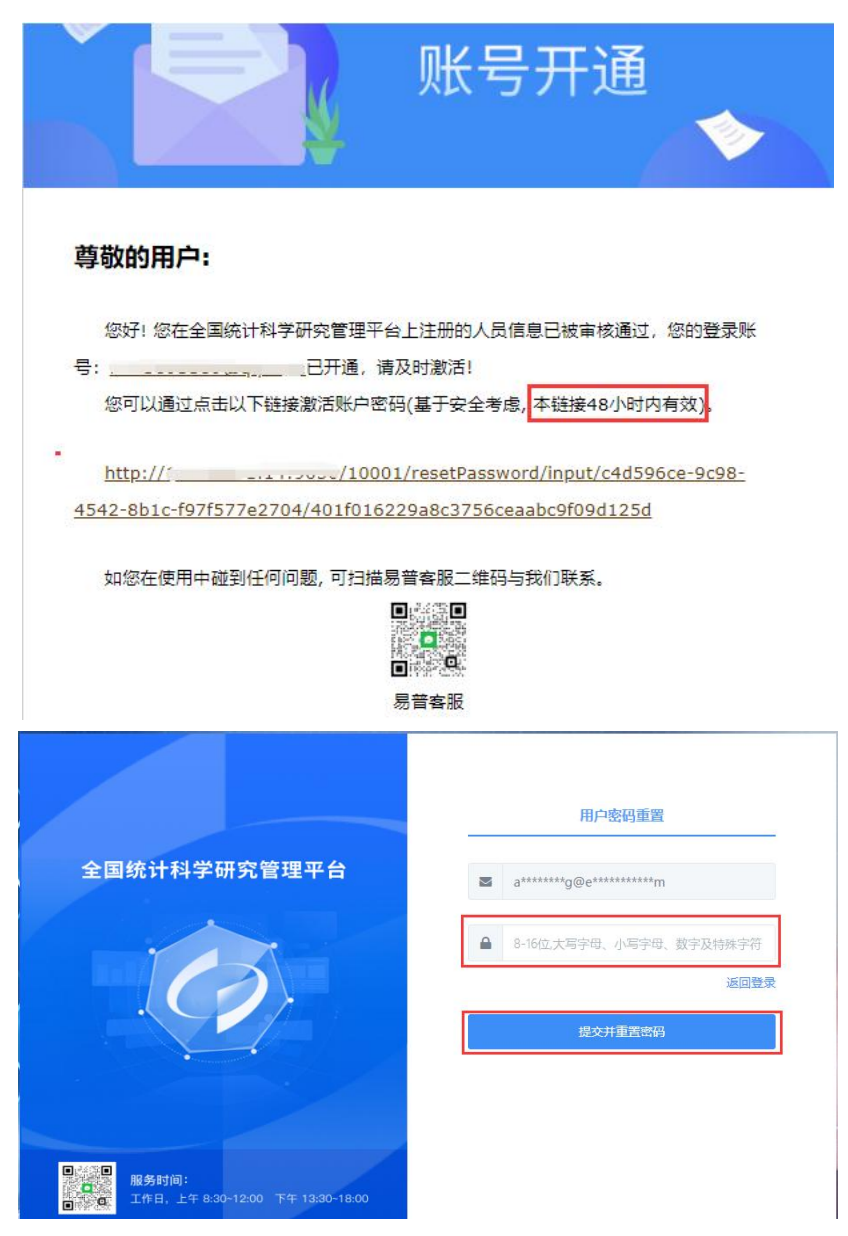

#### 温馨提示:

1)密码激活链接 48 小时内有效,请及时进行密码激活。

2)如果超过密码链接的实效,则链接失效,可通过页面的忘记密码功能,进行密码重置。

#### <span id="page-7-1"></span>2.1.5 忘记密码

当申报人忘记个人密码时,可点击平台登陆首页"忘记密码"按钮进入密码重置页面。

#### 操作步骤:

 $\Box$ şо

**服务时间:**<br>工作日,上午 8:30~12:00 下午 13:30~18:00

第一步:点击"忘记密码",进入"用户密码重置"页面,按要求填写"输入您注册时填 写的邮箱""请输入验证码";

第二步: 点击【发送密码重置邮件】按钮, 等待电子邮件通知, 并按照要求进行下一步操 作。(如图所示)

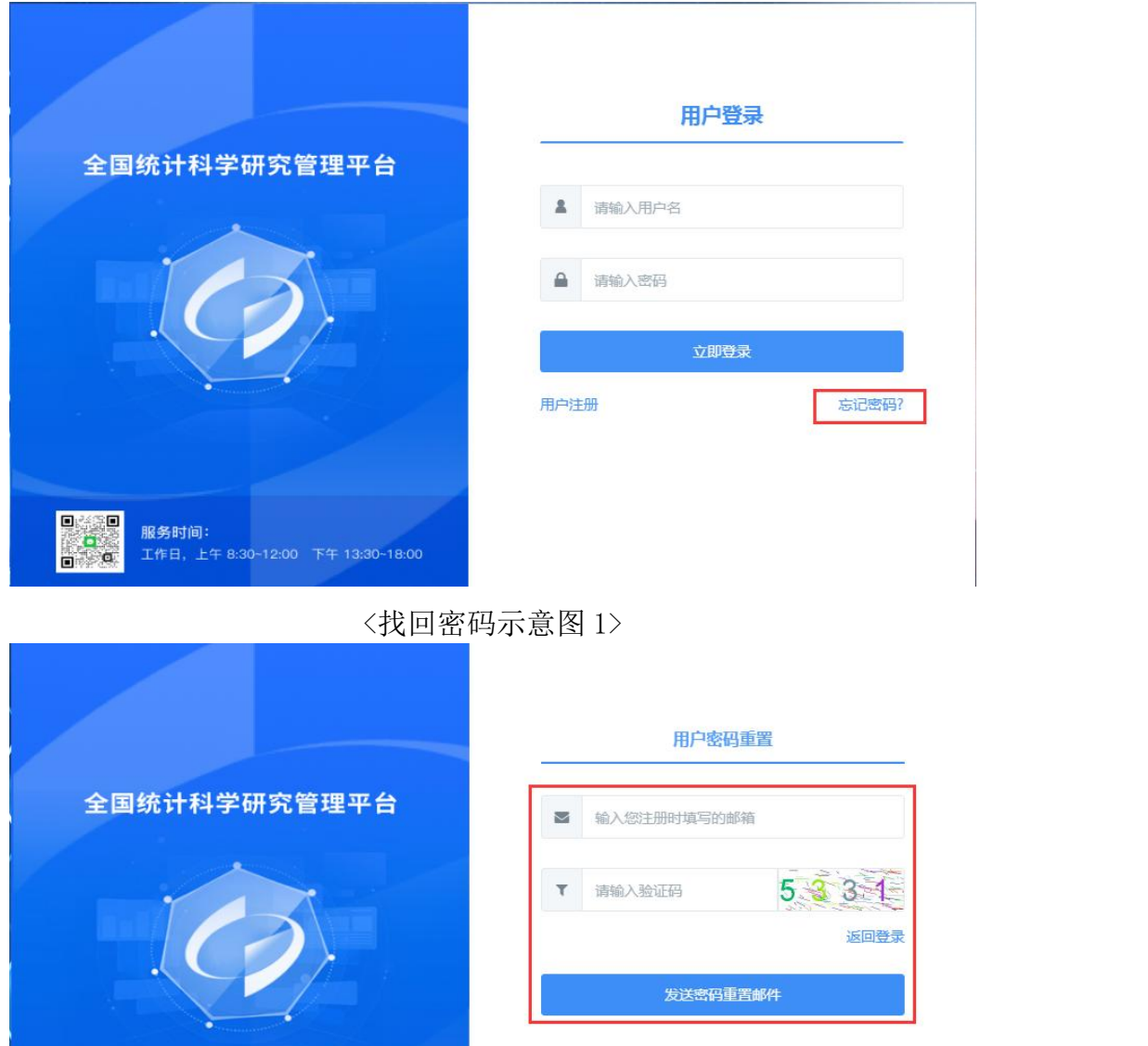

<找回密码示意图 2>

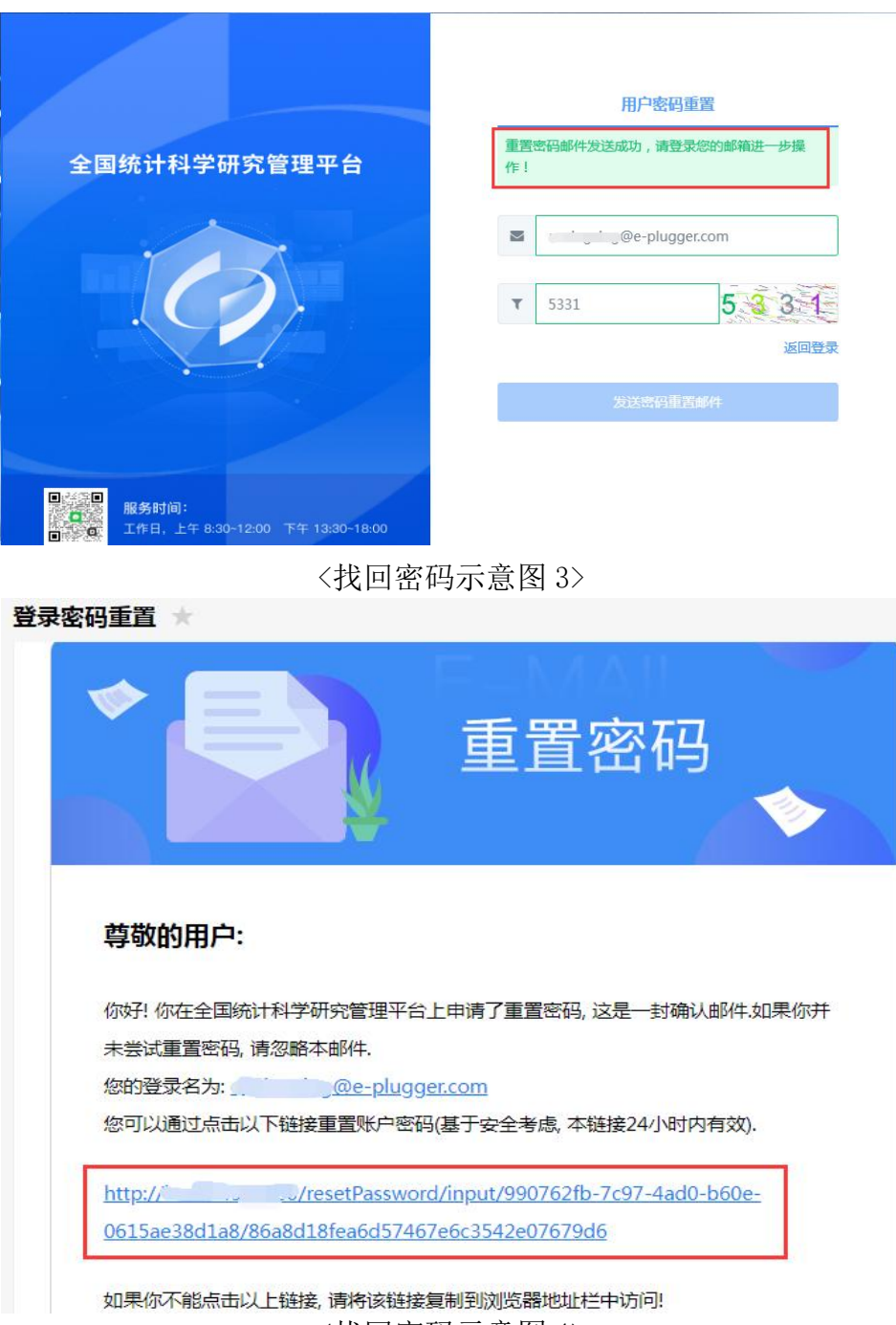

<找回密码示意图 4>

#### <span id="page-9-0"></span>2.1.6 人员资料及密码修改

用户密码修改:平台建议用户定期设置有一定强度的用户密码,以保障用户信息安全。 操作步骤:

第一步: 申报人登录平台后点击右上方图标 <sup>63</sup>, 点击"修改密码"按钮,进入"修改密 码"页面,请真实填写密码修改相关信息;

第二步:点击"确认修改"按钮,完成密码修改,如下图所示。

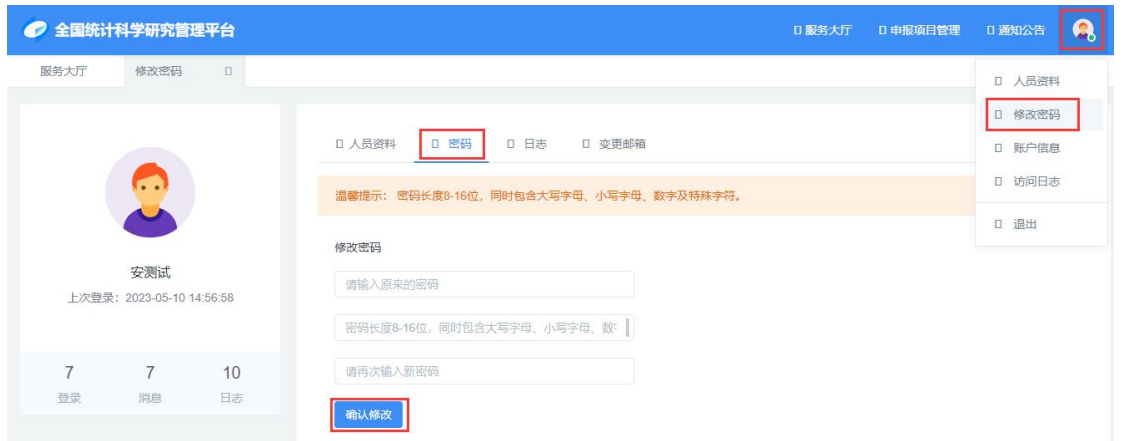

人员资料修改: 若申报人信息发生变化时, 可点击右上方图标 ...<br> 按钮,进入"人员资料修改"页面,点击右上角"修改资料"按钮,编辑个人资料后点击最下 方"保存"按钮即可。

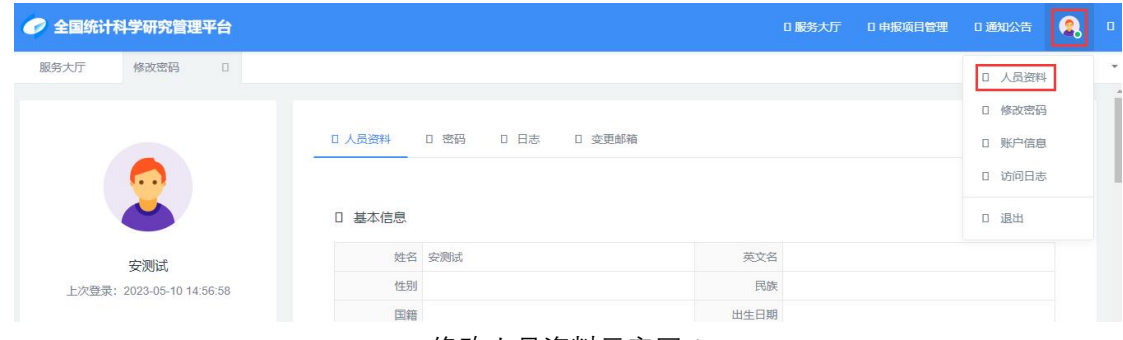

<修改人员资料示意图 1>

修改个人信息并保存后,页面提示:操作成功,则修改完成。

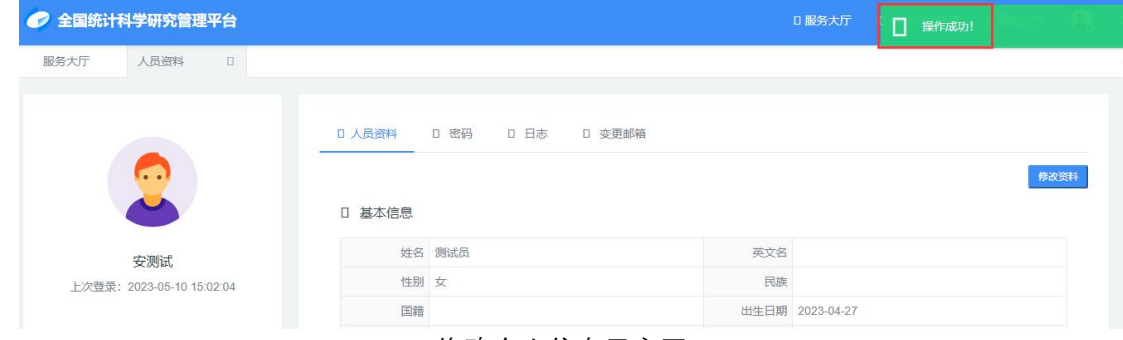

<修改个人信息示意图 2>

#### <span id="page-10-0"></span>2.1.7 变更邮箱

如果申报人邮箱需要变更时,可点击右上方图标 <sup>63</sup>, 选择【账户信息】-【变更邮箱】, 根据页面填写新邮箱账号、登陆密码,然后点击【获取验证码】,平台将验证码发送至新填写 的邮箱,输入验证码,点击【确认变更】,若平台提示:新邮箱账号修改成功,将跳转到登录 页面,请您使用新邮箱账号登陆! 则说明邮箱修改成功。

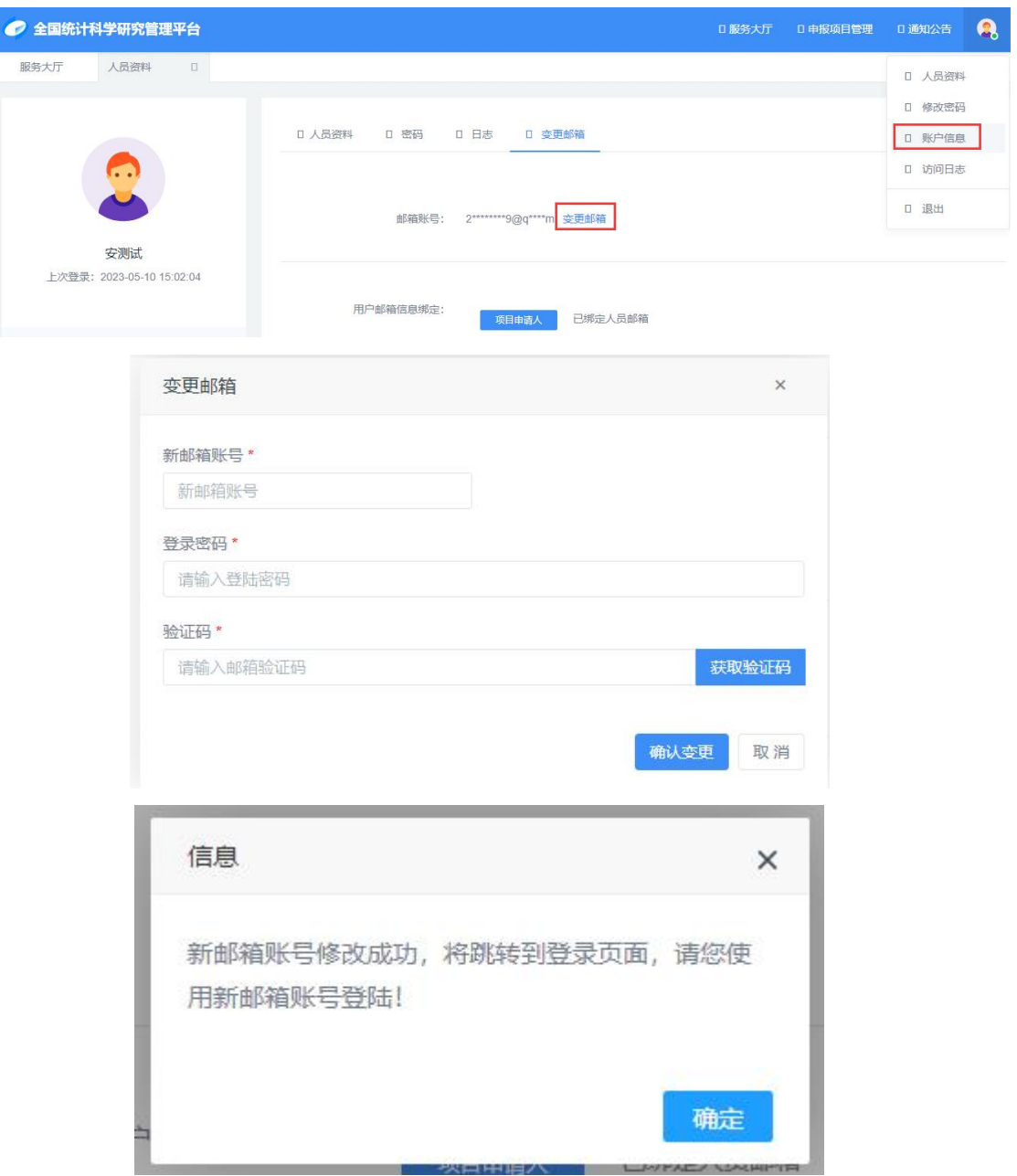

#### <span id="page-11-0"></span>2.2 项目申报管理

#### <span id="page-11-1"></span>2.2.1 申报信息填写

项目申报人登录平台后点击【服务大厅】,可以看到正在申报的所有申报计划及申报的开 始和截止时间,根据自己项目信息选择对应正在申报的计划,点击"进入申报"按钮,进入项 目申报填报页面,左侧可下载相关模板(线下填写后上传系统),在线填写项目基本信息、负 责人信息、项目成员、经费概算等信息,页面最下方有暂存按钮,页面必填项无论是否全部填 写完均可点击暂存。

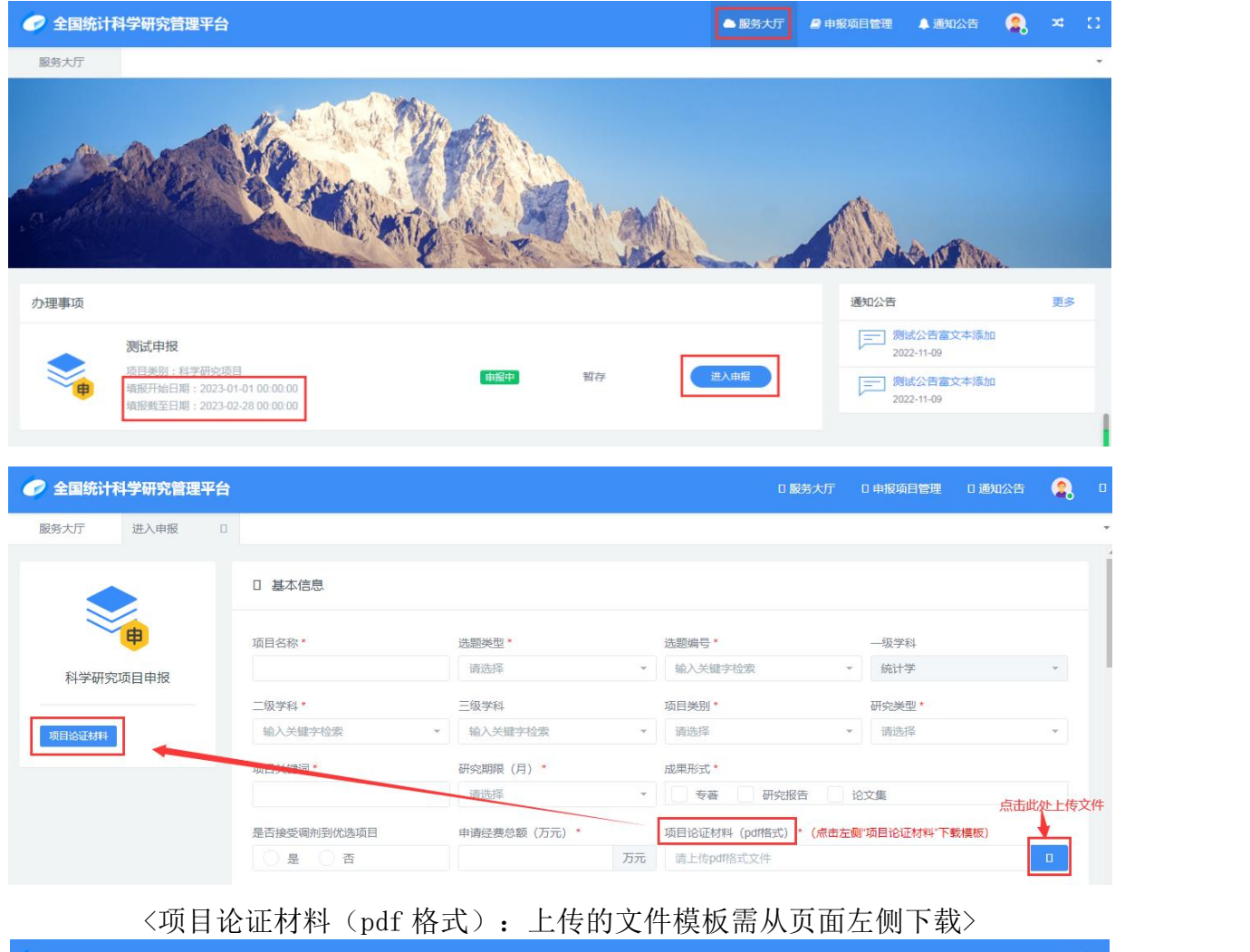

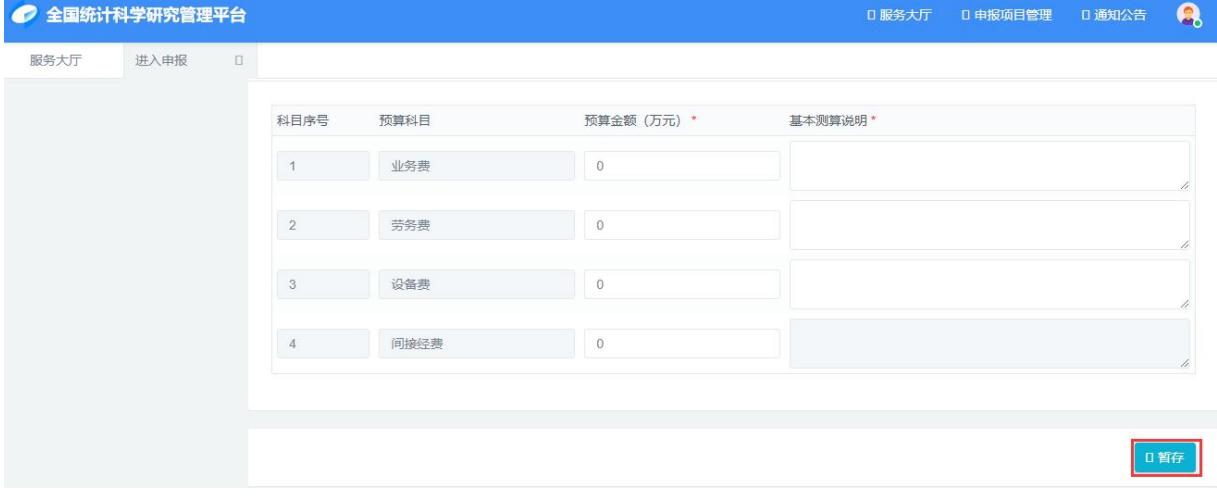

填报信息点击【暂存】按钮后,页面右下角将出现:删除、暂存、保存。

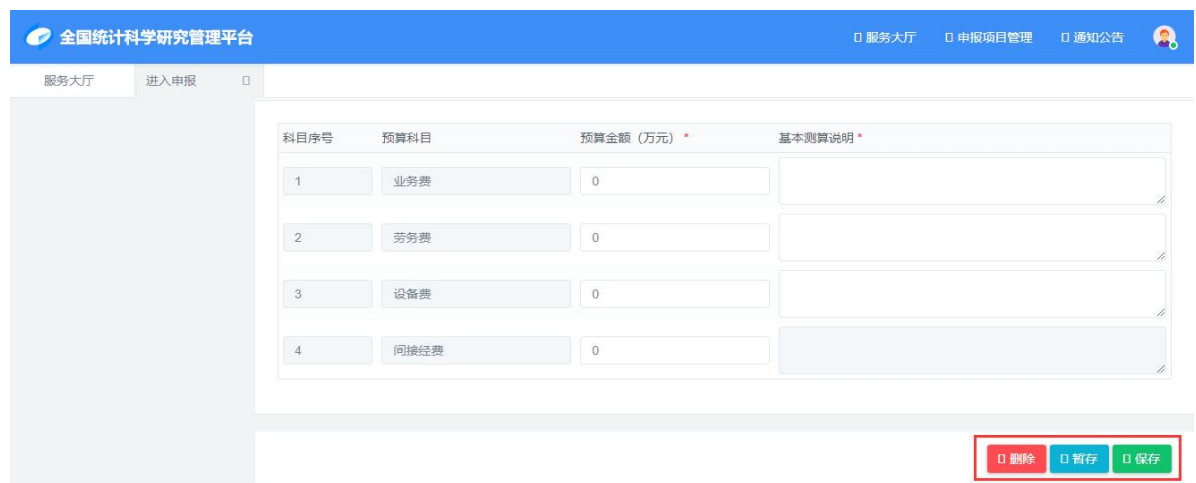

#### 温馨提示:

1)暂存按钮:页面必填项未填写完也可以暂存。

2)保存按钮:页面必填项要全部填写完才可以保存。

3) 保存按钮点击后, 若点击【保存】按钮没有反应, 请检查页面填写框是否有变红, 必 填项是否全部填写完毕;如果页面信息填写全部符合要求,页面右上角将有【保存成功】提示, 同时页面也将会自动跳转到下载平台生成版申请书页面,如下图:

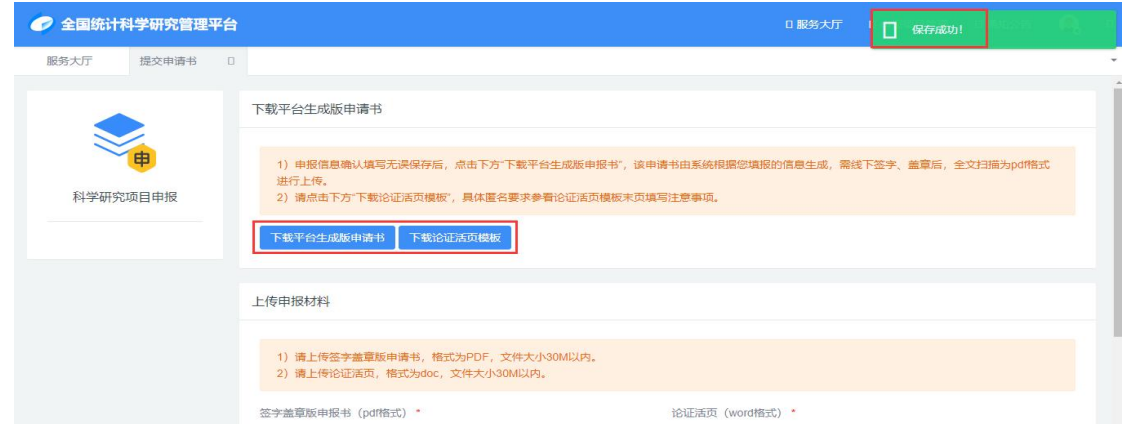

## <span id="page-13-0"></span>2.2.2 申报材料上传及申报信息提交

当申报信息保存后,申报人可根据自己情况通过以下三种方式上传申报材料: 路径 1: 填写申报信息页面点击【保存】按钮,页面自动跳转到申报材料上传页面。

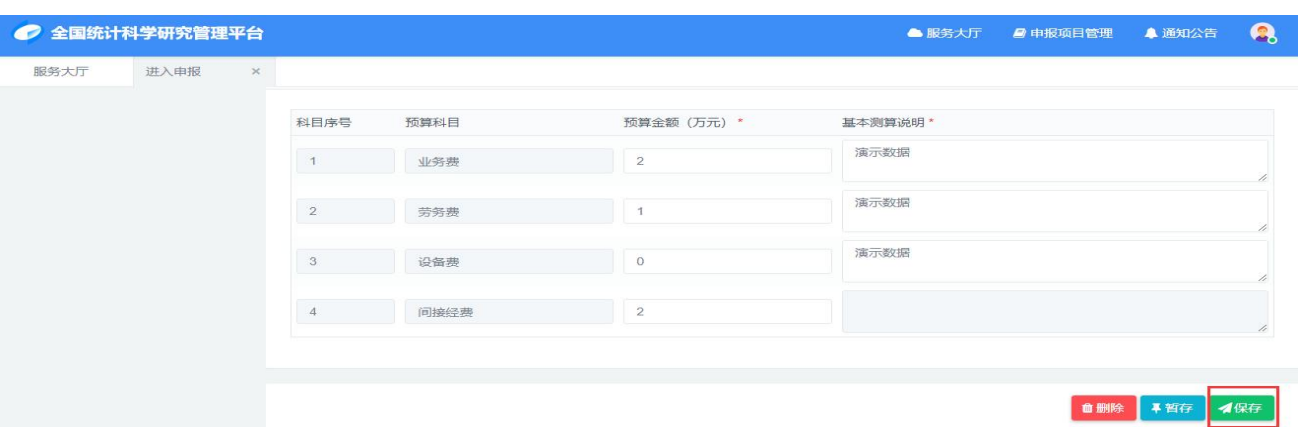

#### <路径 1:申报信息填写页面保存按钮>

### 路径 2: 【服务大厅】--【提交申请书】,进入到申报材料上传页面。

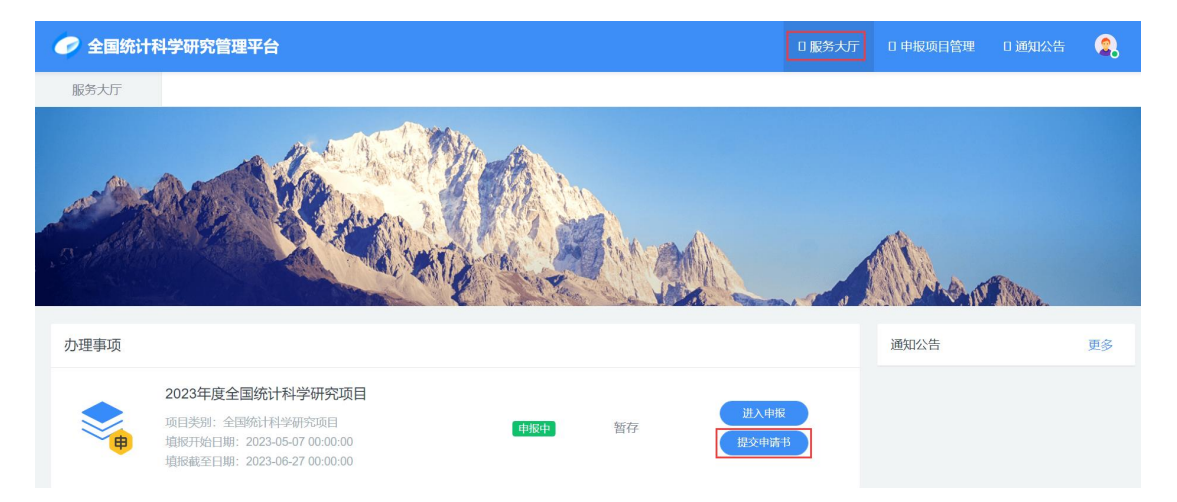

<路径 2:服务大厅提交材料入口>

路径 3: 【申报项目管理】操作列【提交申请书】,进入申报材料上传页面,下载平台生 成申报书、下载论证活页模板,参考平台提示上传对应文件。

| ● 全国统计科学研究管理平台          |        |  |      |      |           |  |      |  |              |                      | □服务大厅             |               | □ 申报项目管理 | Ⅱ 通知公告 | Q           |        |              |
|-------------------------|--------|--|------|------|-----------|--|------|--|--------------|----------------------|-------------------|---------------|----------|--------|-------------|--------|--------------|
| 申报项目管理                  |        |  |      |      |           |  |      |  |              |                      |                   |               |          |        |             |        |              |
| 项目申报列表                  |        |  |      |      |           |  |      |  |              |                      |                   |               |          |        |             | $\Box$ | $(\Box)$     |
| 全部                      |        |  |      |      |           |  |      |  |              |                      |                   |               |          |        |             |        |              |
| 项目名称                    |        |  |      |      | 项目分类      |  |      |  | $\mathbf{v}$ | 项目类别<br>$\mathbf{v}$ |                   |               | 输入关键字检索  |        |             |        | $\mathbf{v}$ |
| 输入关键字检索<br>$\mathbf{v}$ |        |  |      | 申报批次 |           |  |      |  | $\mathbf{v}$ | 负责人姓名                |                   |               | 负责人单位    |        |             |        | $\;$         |
| 审核状态                    |        |  |      |      |           |  |      |  |              |                      |                   |               |          |        |             |        | $\sim$       |
| 第1至1项,共1项               |        |  |      |      |           |  |      |  |              |                      |                   |               |          |        |             |        |              |
| 项目名称                    | 日 项目类别 |  | 选题类型 |      | 选题编号      |  | 研究类別 |  | □ 负责人姓名      |                      | 日 负责人单位<br>$\Box$ | 申请经费总额 – 审核状态 |          |        | □ 操作        |        |              |
| 测试                      | 重大项目   |  | A类   |      | A1.数字经济统计 |  | 基础研究 |  | 测试员          |                      | 物理系               | 15            |          | 暂存     | 提交申请书<br>编辑 |        |              |

<路径 3:申报项目管理提交材料入口>

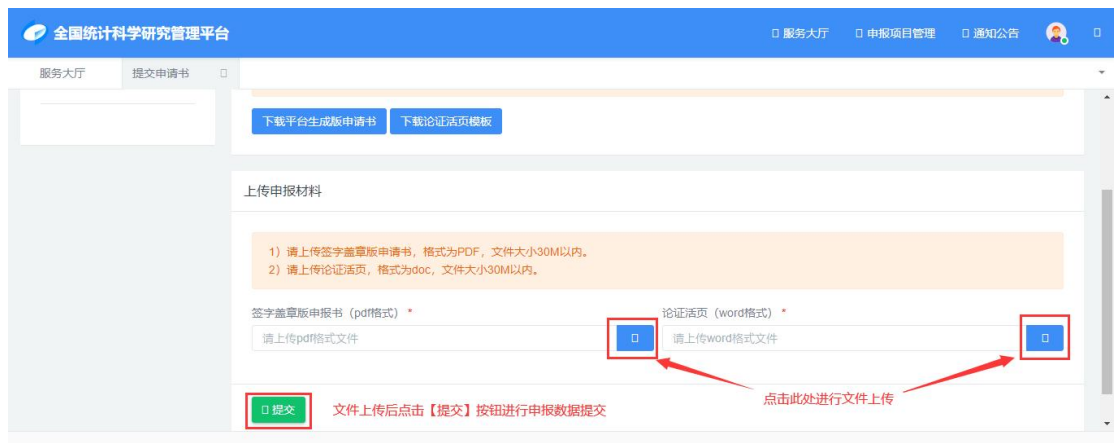

<申报材料及数据提交页面>

#### 温馨提示:

1)在路径 1:申报信息填写页面 【暂存】、【保存】按钮,每点击一次,平台合成的申 请书版本号均会在原版本号基础上增加 1,申报人在下载平台生成版申请书前需确认所有填报 信息不在修改,以免造成您打印盖章版申请书与平台生成申请书版本号不一致影响后续审核。

2)申报数据提交后可通过点击【申报项目管理】-项目名称,页面上【版本号】展示为当 前平台生成申请书版本号,申报人可通过下载已上传的【申请书签字盖章 PDF 版】文件上版本 号复核上传申请书版本号与平台生成申请书版本号是否一致。

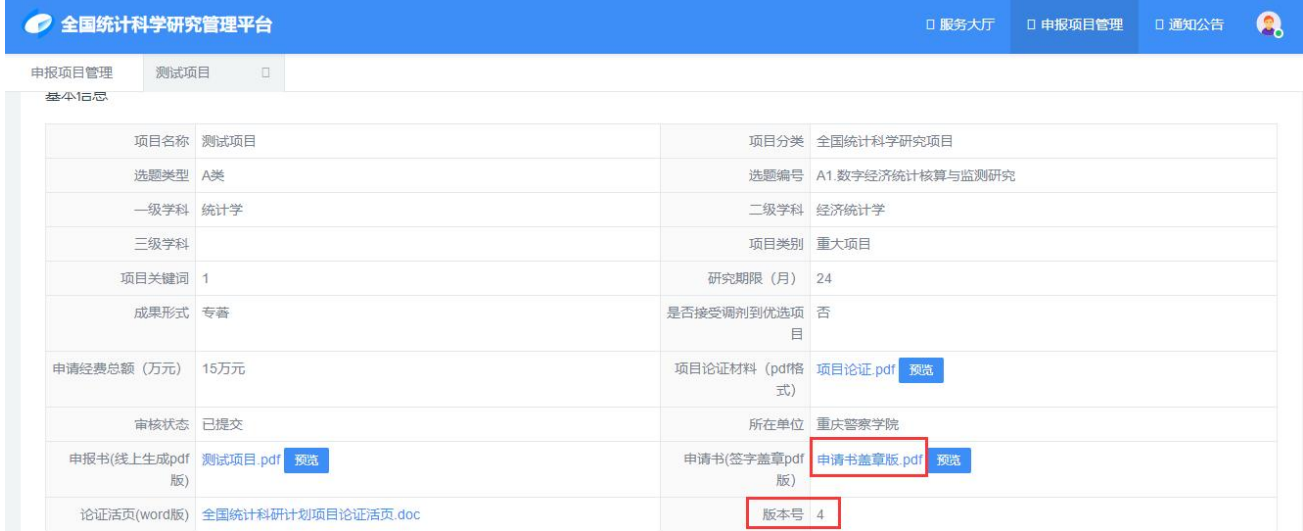

### <span id="page-15-0"></span>2.2.3 申报信息查看

申报信息提交后,申报人可通过以下两种路径查看申报信息: 路径 1: 申报人可点击【服务大厅】, 点击"进入申报"按钮。

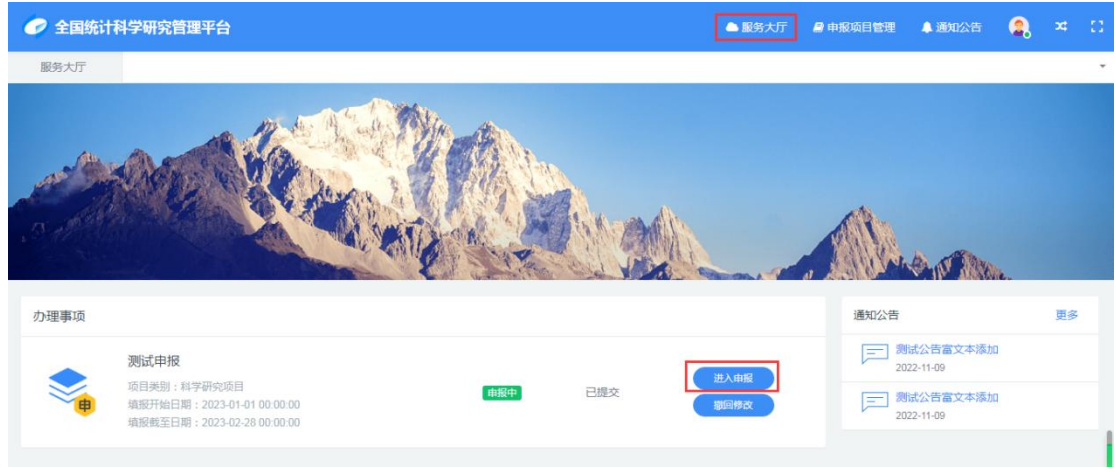

#### 路径 2: 申报人可点击【申报项目管理】列表中点击项目名称进行查看。

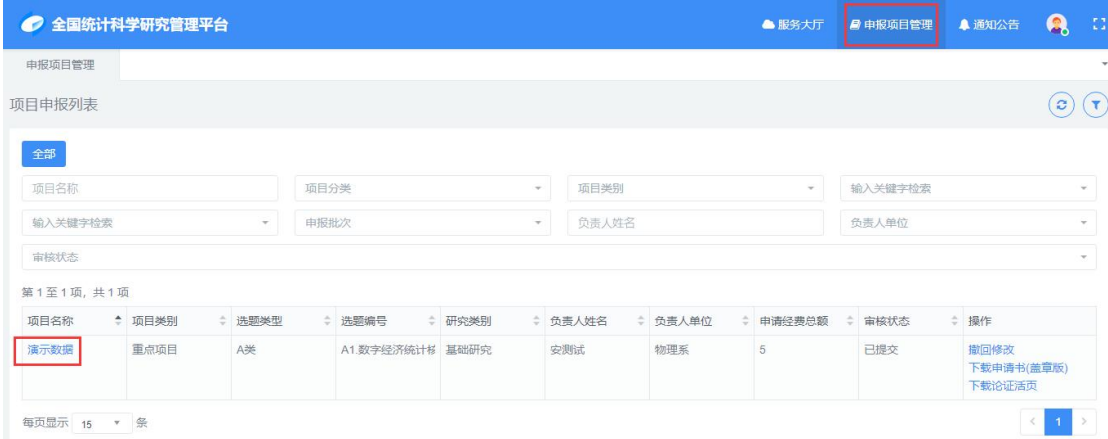

## <span id="page-16-0"></span>2.2.4 申报信息修改

申报人已提交的申请信息,主管单位未审核前,申报人可通过以下两种方式撤回修改,具 体路径如下:

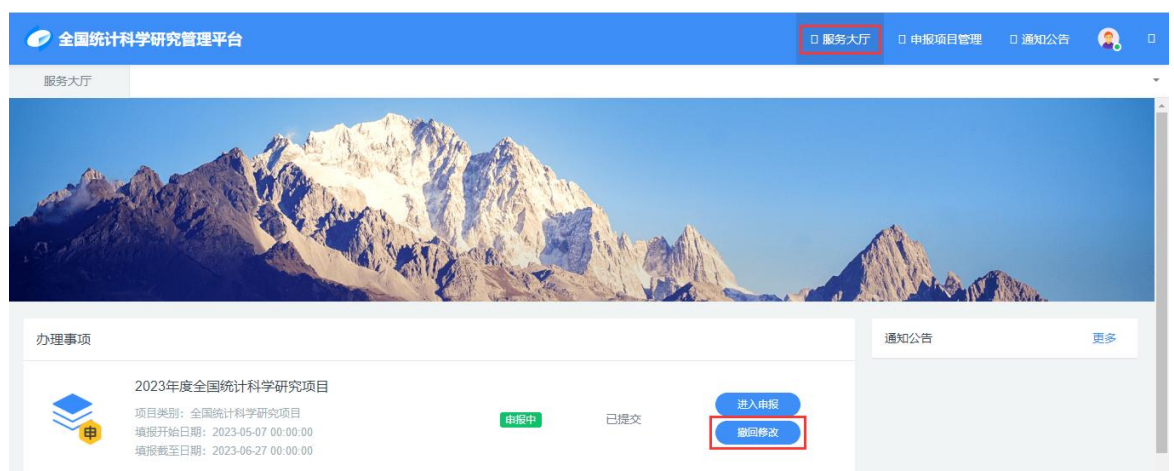

路径 1: 【服务大厅】-【办理事项】-点击"撤回修改",可再次编辑修改项目申报信息。

路径 2: 【申报项目管理】-【申报项目列表】-操作列【撤回修改】,可进行项目申报信 息的修改。

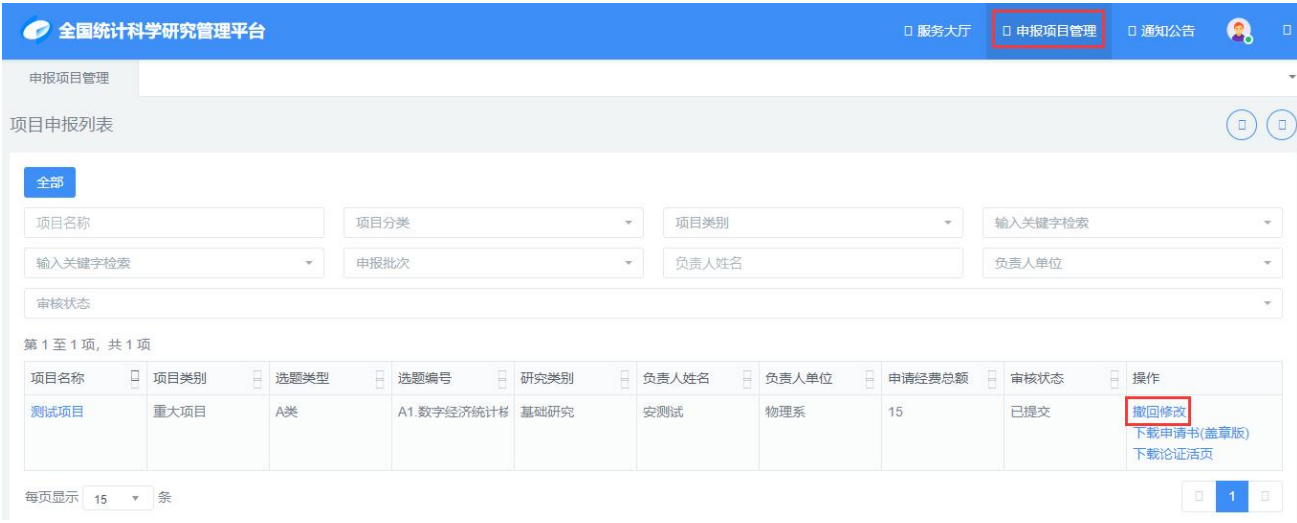

## <span id="page-17-0"></span>2.2.5 项目申报审核及审核意见查看

项目申报人已提交的申报数据,由全国统计科学研究组织管理办公室进行审核。项目申报 人可通过【申报项目管理】-点击项目名称-审核记录页签查看审核意见。

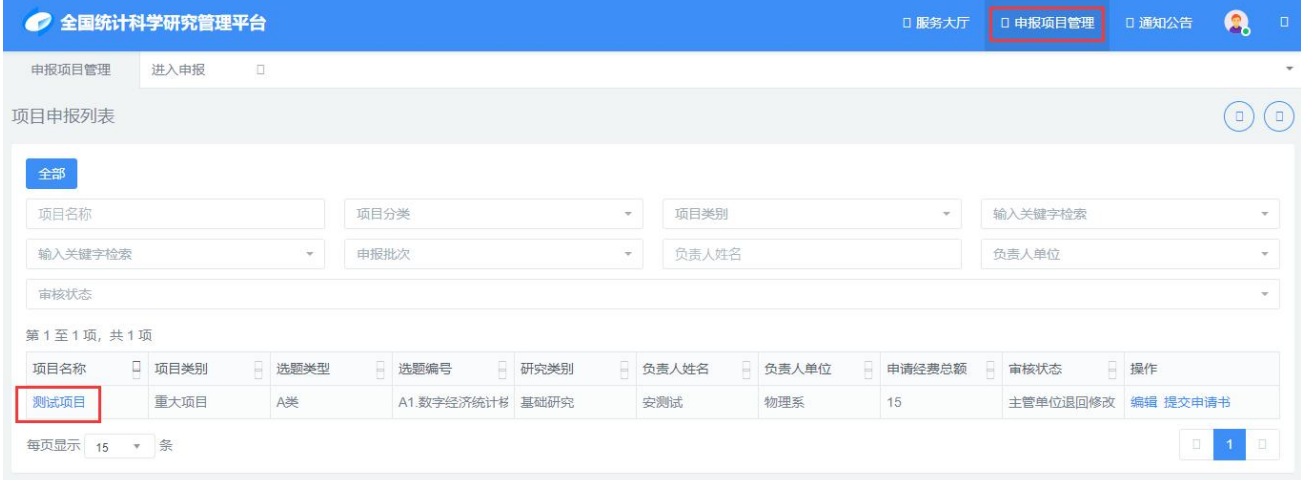

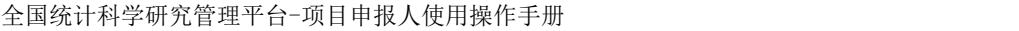

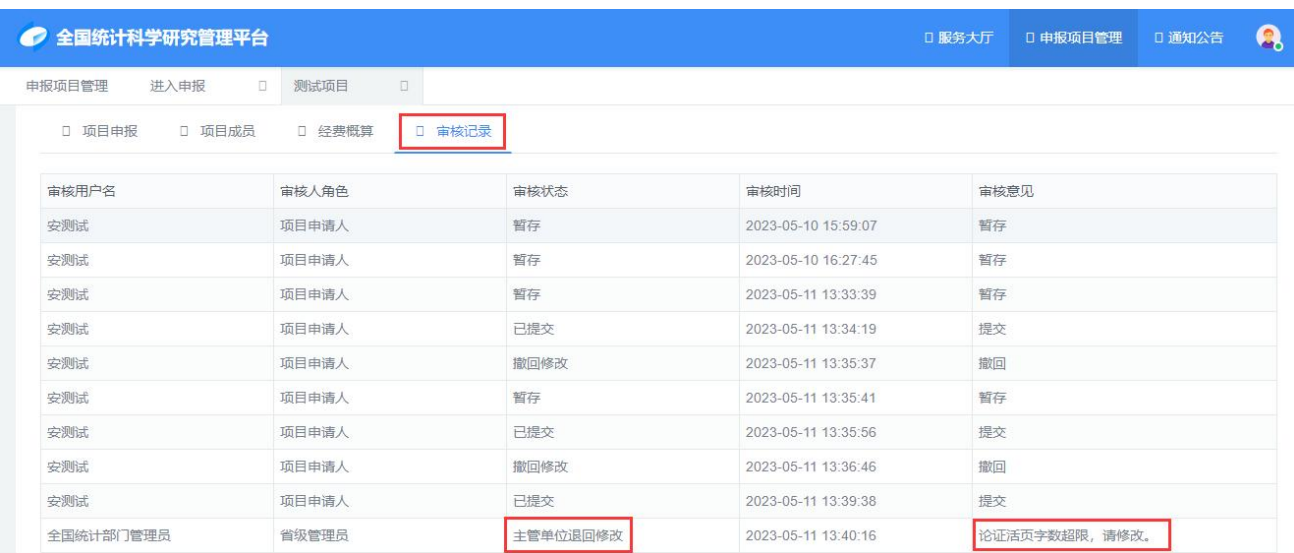

## <span id="page-18-0"></span>3、服务与支持

如您在申报过程中遇到任何技术问题可以通过扫描下方服务二维码获取帮助。

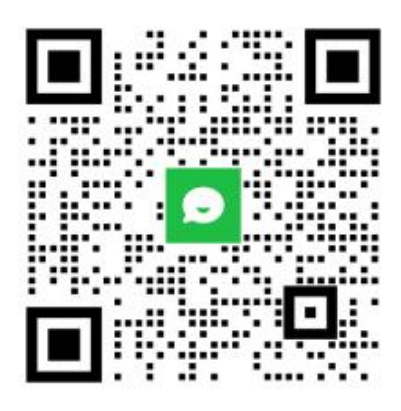

服务二维码